# Setting Up the SMART Response<sup>™</sup> Interactive Response System

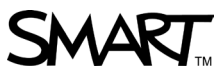

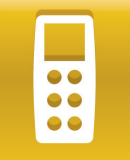

This quick reference guides you through the initial set up of Teacher Tools software. Before you begin, install SMART Response™ interactive response software on the computer that you will use to deliver SMART Response assessments.

## Confirming your SMART Response model

When you or your system administrator first install SMART Response, you select the model that your students will use to answer questions. This model determines the types of questions you can create and deliver. Use the *SMART Response Setup Tool* to confirm or change these settings.

### **To open the SMART Response Setup Tool**

- 1. Close SMART Notebook™ collaborative learning software and Teacher Tools if they're open
- 2. Click the **SMART Response** icon **in** in the Windows® notification area or Mac® Dock, and then select **Setup Tool**

**Note:** You must have an active subscription to SMART Response CE or VE to select SMART Response VE or SMART Notebook SE, or to include SMART Response VE in the same class as other devices.

## Opening Teacher Tools software

You can use Teacher Tools software to organize your classes and to store results and student responses from SMART Response assessments. You can also use Teacher Tools to analyze these responses and create reports.

**NOTE:** You can create and deliver assessments in Anonymous Mode without first setting up Teacher Tools software. To get started right away, open SMART Notebook software and refer to the *Creating an assessment for use with the SMART Response interactive response system* quick reference guide for instructions.

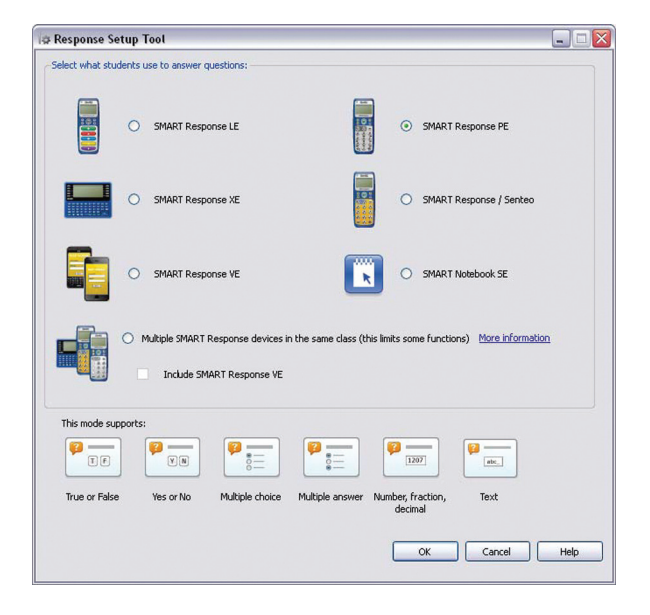

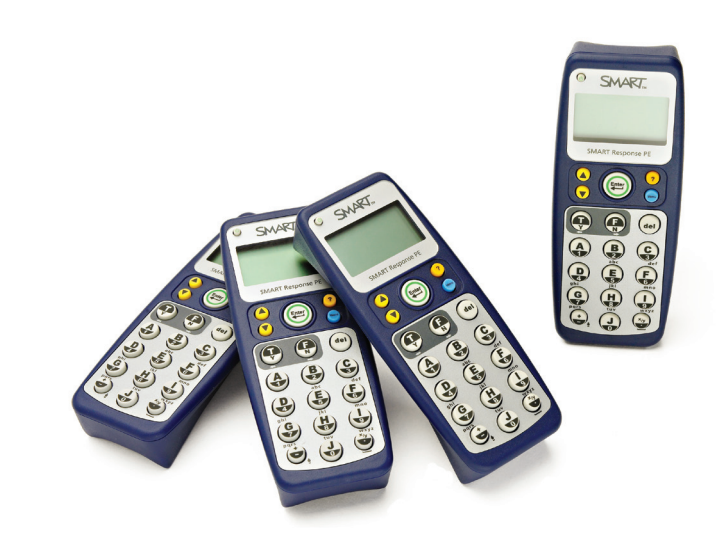

#### **To open Teacher Tools software**

- 1. Click the **SMART Response** icon in the Windows notification area or Mac Dock
- 2. Select **Click here to start a class!** under the *Teacher Tools* heading. The *Welcome to Teacher Tools* window appears.
- 3. Enter the information that you want to appear in printed reports
- 4. Type a classroom name. Your students will use this name to distinguish your class from others within range.

**Tip:** Choose a name that students will easily recognize as your class.

#### 5. Click **Save**

l.

**Note:** Save your .teacher file to the local drive of the computer that will be used to display questions, not a network or USB drive.

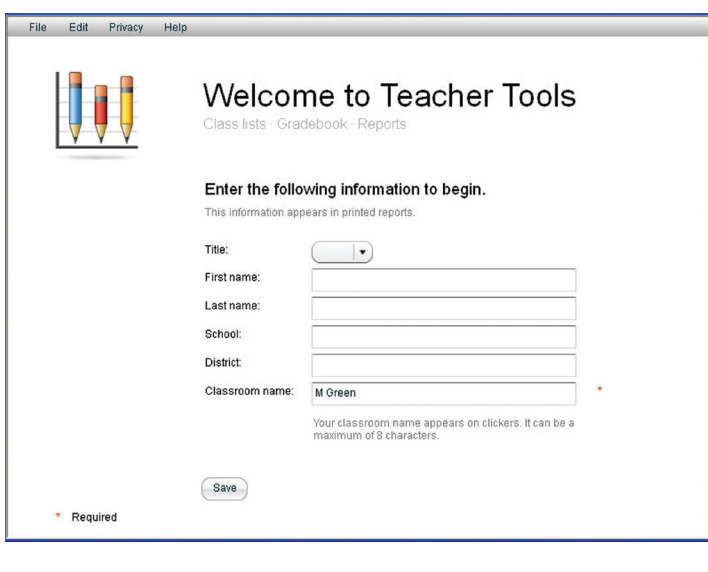

## Adding a class

You can add classes to Teacher Tools software in order to store and analyze responses associated with individual students.

#### **To add a class**

- 1. Click **Add a Class** in the *Gradebook* side menu
- 2. Type your class information into the fields
- 3. Click **Add**. The class displays in the *Gradebook* list.

## Creating a class list

You can manually enter student information for each class to create or update class lists in Teacher Tools.

### **To add student information to a class**

- 1. Click the name of the class that you want to add students to
- 2. Click the **Students** tab
- 3. Click **Add** or select **Edit > Add**. The *Properties* area appears in the lower pane of the *Students* tab.
- 4. Ensure that *Privacy* is set to *Off*
- 5. Type the student's information into the boxes. Press **TAB** on your keyboard to advance to the next field.

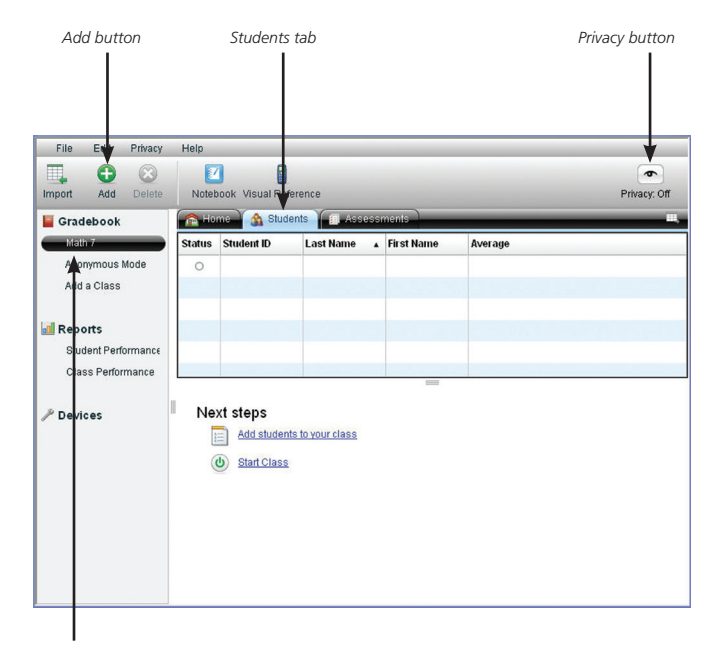

*Class name*

6. In the *Tags* field, type in terms that you want to associate with that student

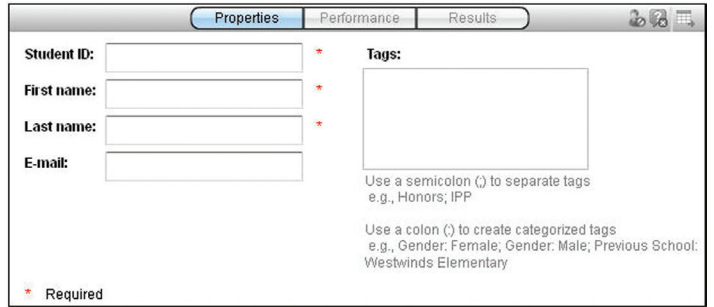

**Tip:** Tag students with keywords to track specific characteristics of a student. You can use these characteristics to measure and analyze student performance in greater detail.

#### Microsoft Excel - Class List Eile Edit View Insert Format Tools  $\overline{B}$  $\mathsf A$  $\overline{c}$ ID Number First Name Last Name  $\mathbf{1}$ 2 5778 Marc A. 3 6198 Daniel B. C 4 6879 Sarah 5 5785 Luis H 6 5789 Maria H.  $\overline{7}$ 5431 Dustin L.

*Microsoft Excel class list formatting*

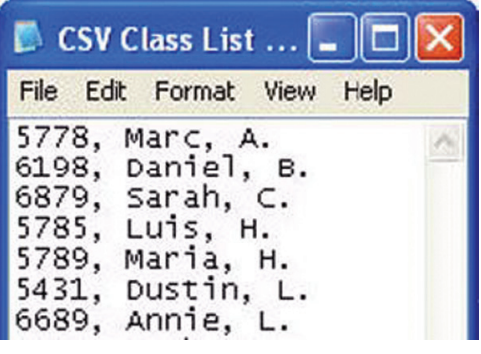

*Comma Separated Values (CSV) class list formatting (ID Number, First Name, Last Name)*

## Importing a class list

If you've already created class lists in

Microsoft® Excel® software, in Senteo™ assessment software or in a Comma Separated Values (CSV) file, you can import them into SMART Response software without having to re-enter student information.

Format your class lists according to the following guidelines before importing them.

**Note:** Senteo class lists don't require any formatting to import into SMART Response software.

### **To import a class list**

- 1. Select **File > Import > Students**. The *Import* window appears.
- 2. Select the class that you want to import the class list into
- 3. Select the file type of your class list file
- 4. Browse to and select the file
- 5. Click **Open**

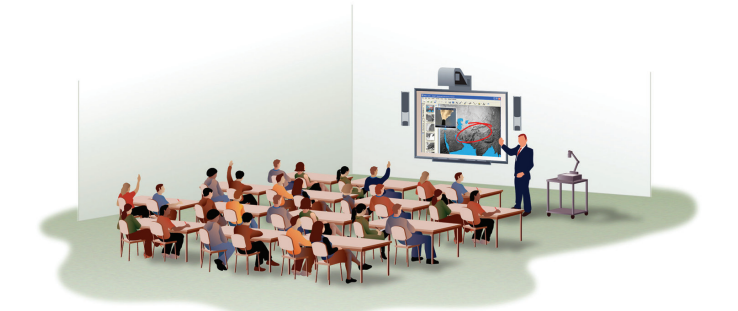

@ 2011 SMART Technologies ULC. All rights reserved. SMART Notebook, SMART Response, Senteo, smarttech, the SMART logo and all SMART taglines are trademarks or registered trademarks of SMART Technologies ULC in the U.S. and Microsoft, Windows and Excel are registered trademarks of Microsoft Corporation in the United States and other countries. All other third-party product and company names may be trademarks of their respective owners. Printe

SMART Technologies Dec 2011